# 使用小影 **APP** 編輯製作影片

新北市立淡水商工 張靜宜

拍攝微電影是近來新興串起的一種校園活動,小影 APP 可以幫助使用者用最 快的速度製作出一部頗具水準的微電影。

#### **[**小影 **APP** 介紹**]**

小影 APP 提供錄影、相片 MV、剪輯、美顏鏡頭、素材中心貼等功能。特別 是在錄影模式下有很多的特效,可以讓使用者在很短的時間內完成一部精緻短片, 其中動畫貼紙是此APP的特色!免費版的小影APP,僅支援長度為5分鐘的影片。 完成後的作品可直接發佈至 Facebook、Youtube、Instagram、WhatsApp、Messenger、 Line 等應用程式。

#### **[**適合課程**]**

社團課-電腦類社團 高職-計算機概論-第一章電腦科技與現代生活的 MP4 段落 高中-資訊科技概論-資訊科技與人類社會

#### **[**軟體下載**]**

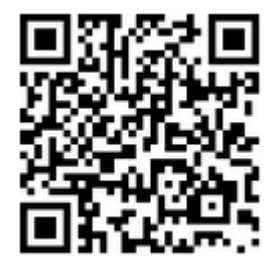

**[**使用載具**]** Android 系統的手機、平板電腦

**[**操作說明**]**本教學說明著重在[錄影]、[剪輯]和[相片 **MV**]三大功能。 (一)錄影

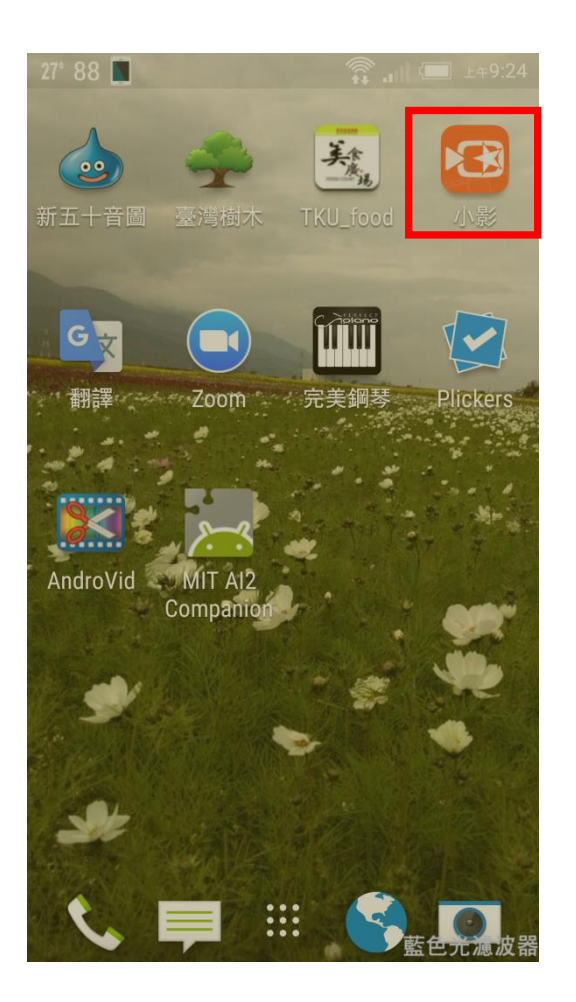

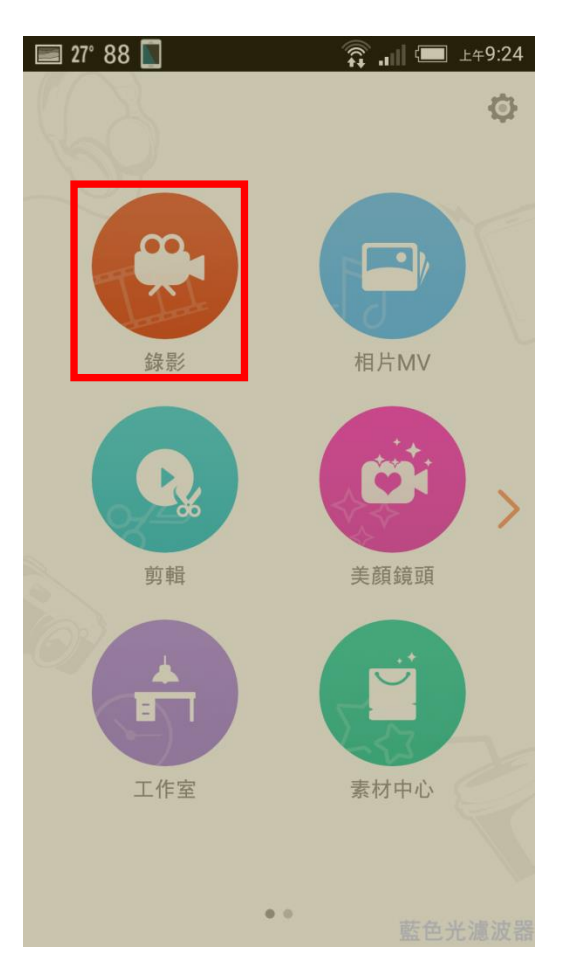

點選 小影

點選 錄影

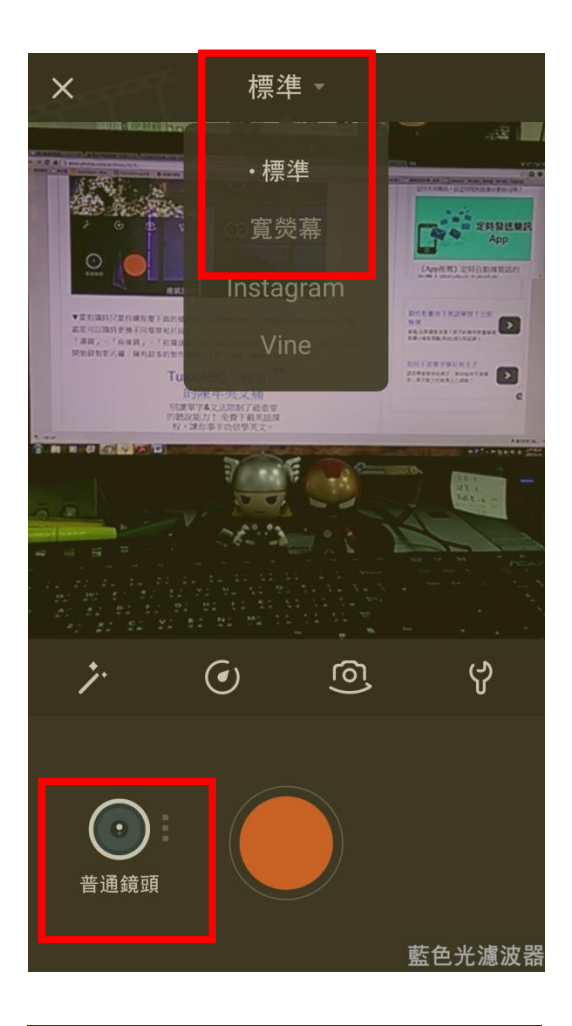

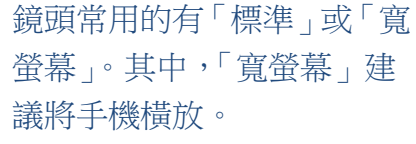

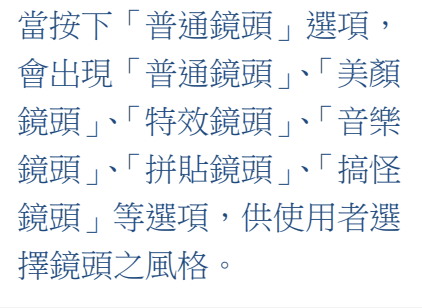

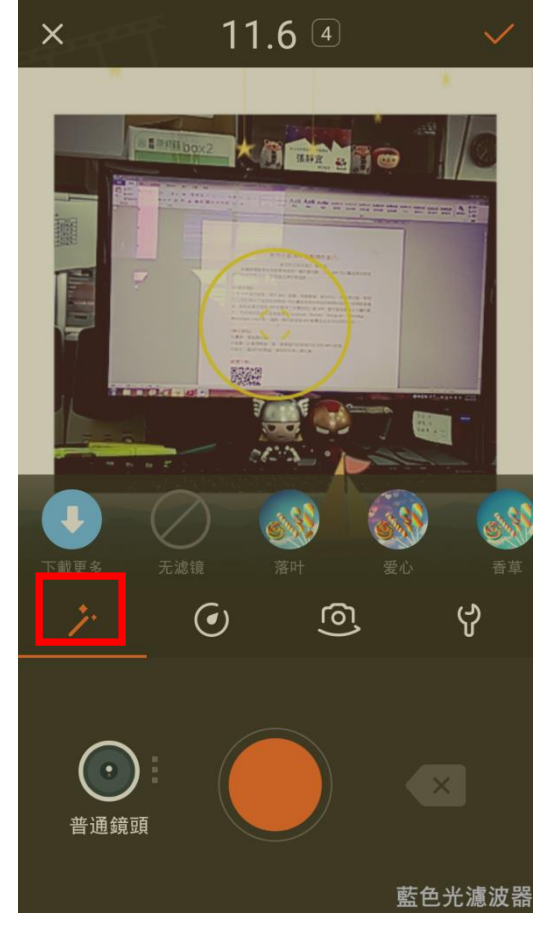

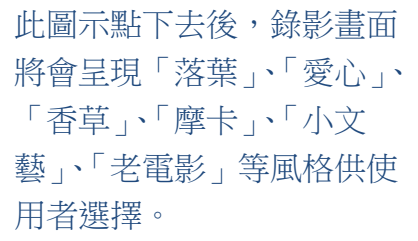

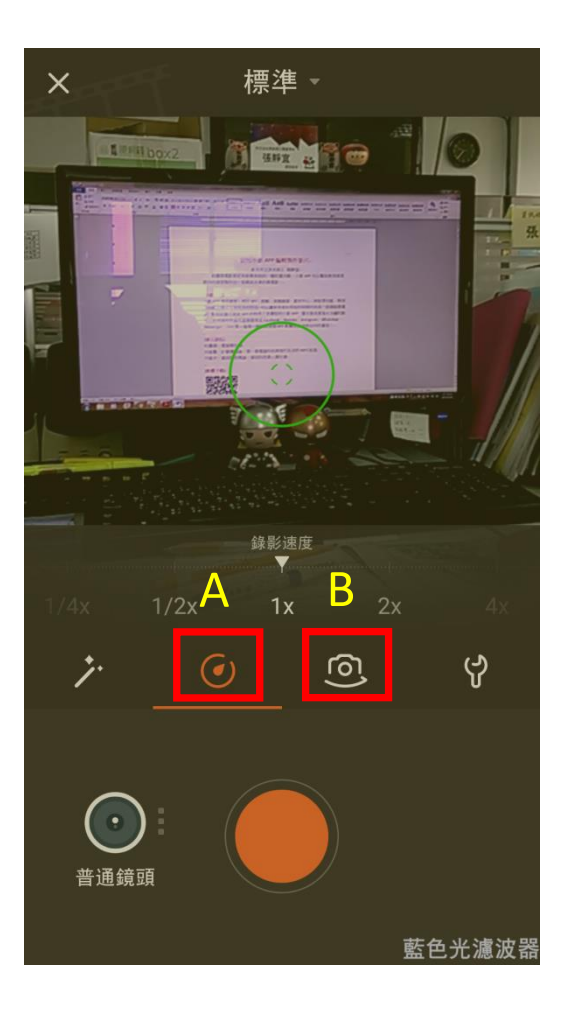

A 圖示點下去後,可調整錄影速 度。

B 圖示點下去後,可切換前後鏡 頭。

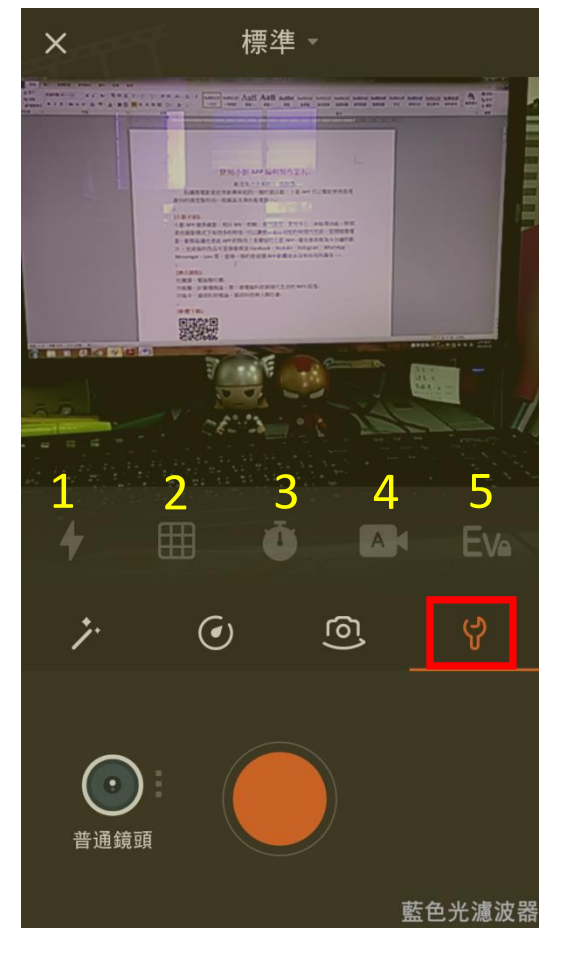

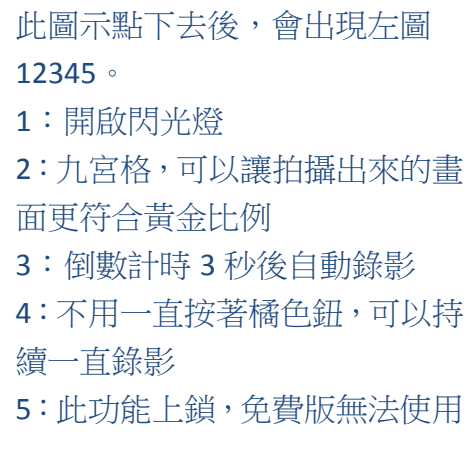

第 4 頁

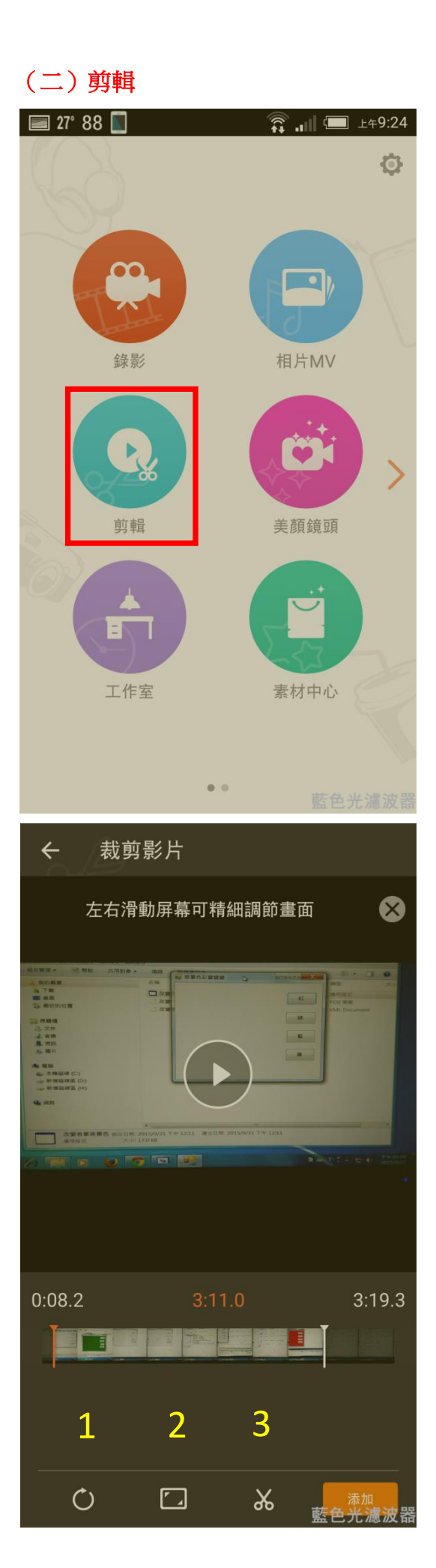

點選 剪輯,並選擇欲編輯 的影片。

此時,畫面會出現左圖 123。 1:可將畫面旋轉 90 度、180 度、 270 度 2:畫面比例可調整至 1:1 或維持 原畫面 3:調整前後時間軸,再按下剪刀 按鈕,將保留時間軸內的這段影

片

## (三)相片 **MV**

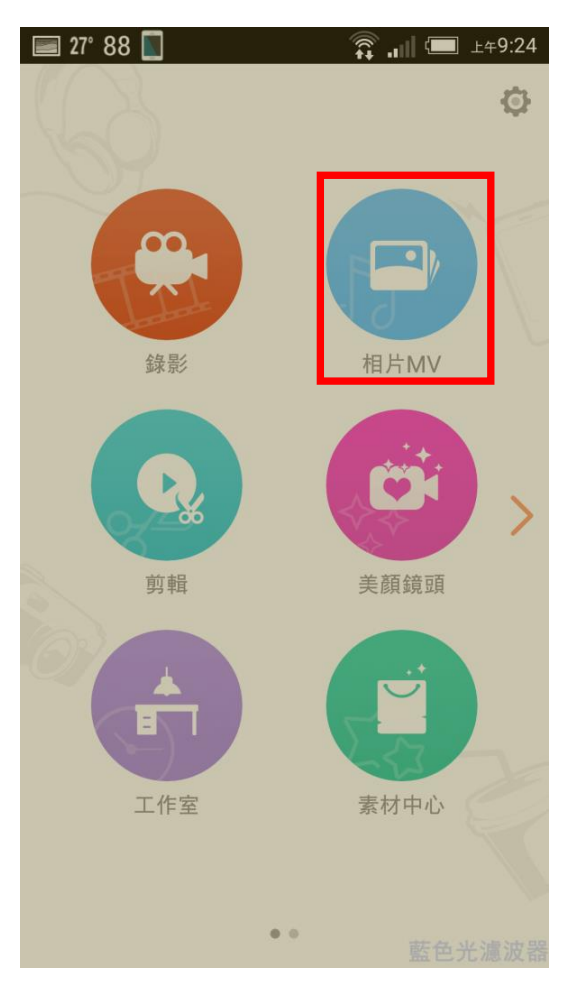

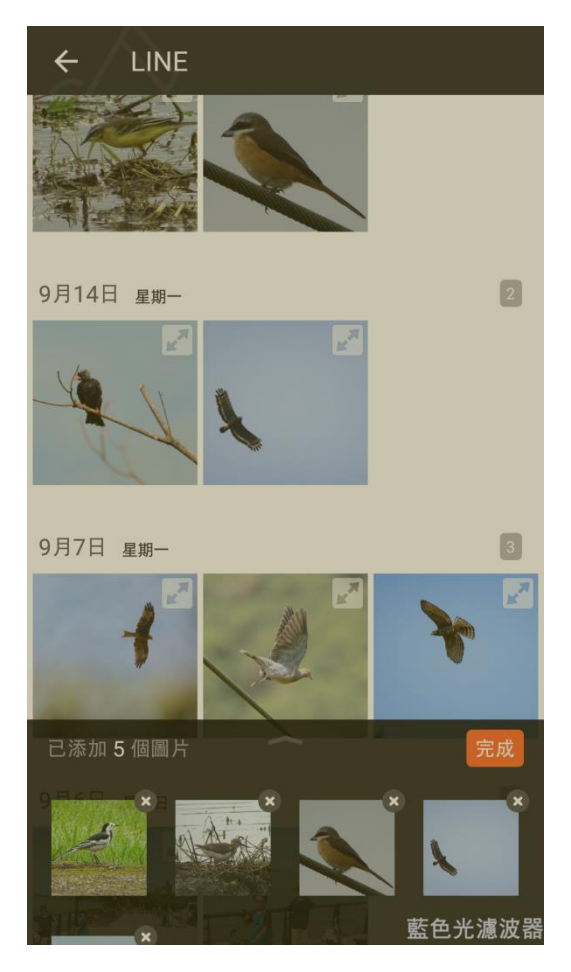

點選 相片 MV

選擇欲加入之照片,選擇完畢 後請按下[完成]鈕。

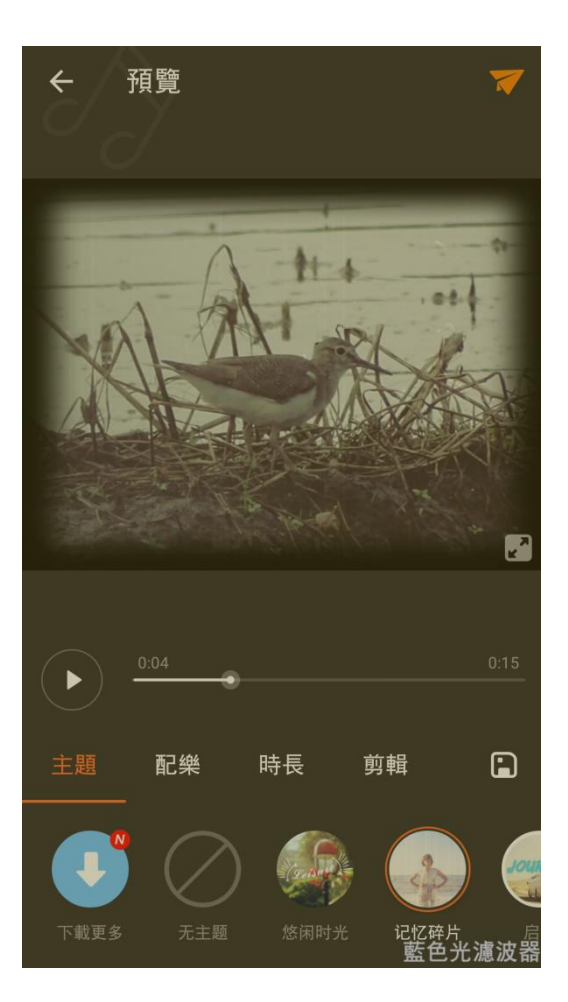

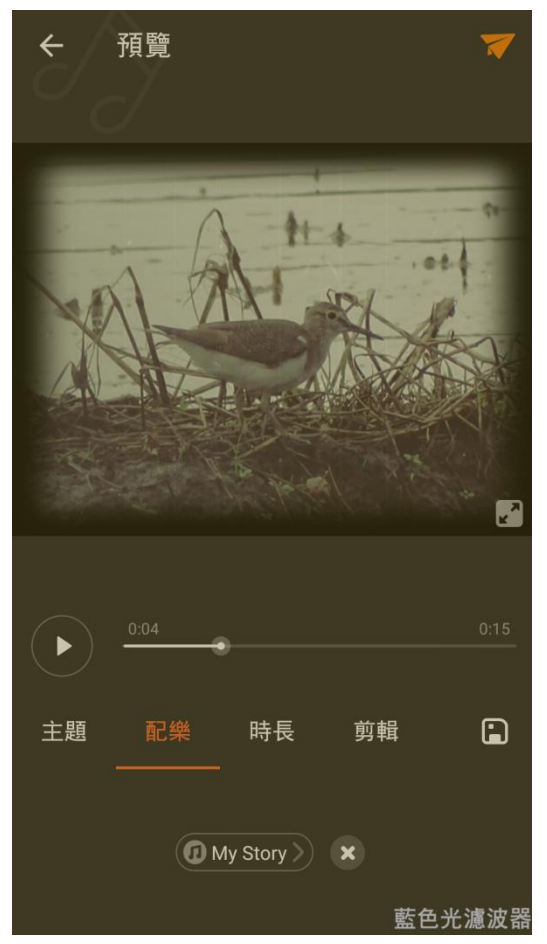

[主題]頁籤有多種主題供使 用者選擇,有:悠閑時光、記 憶碎片、啟程、活力空間、青 春紀念冊等。

[配樂]頁籤有多種配樂供使 用者選擇,可點選歌曲試聽。

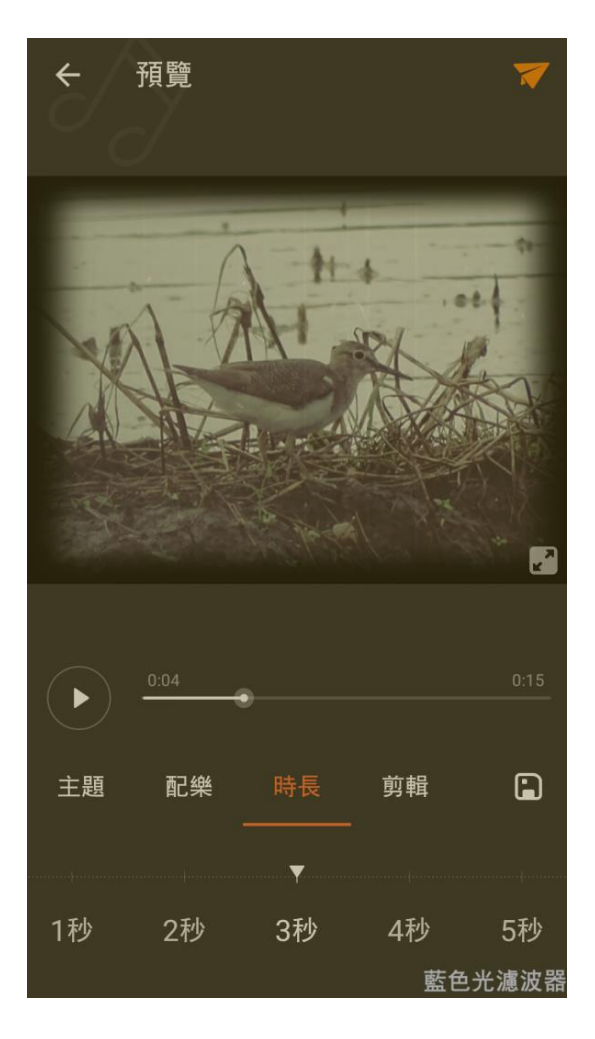

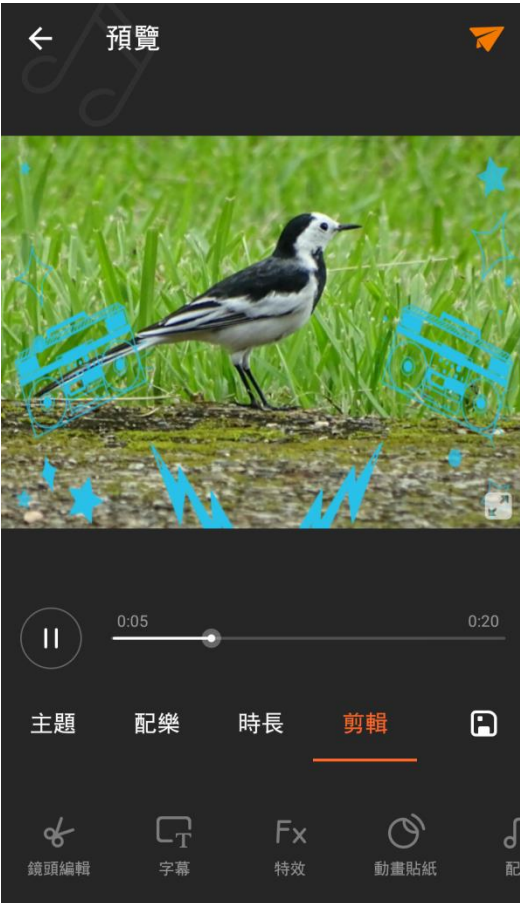

[時長]頁籤用來設定每一張 照片播放的時間。

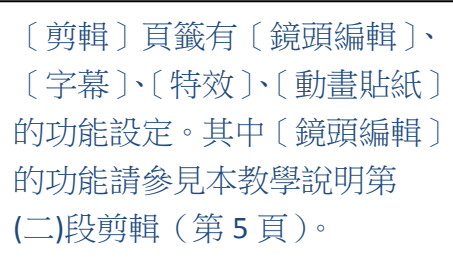

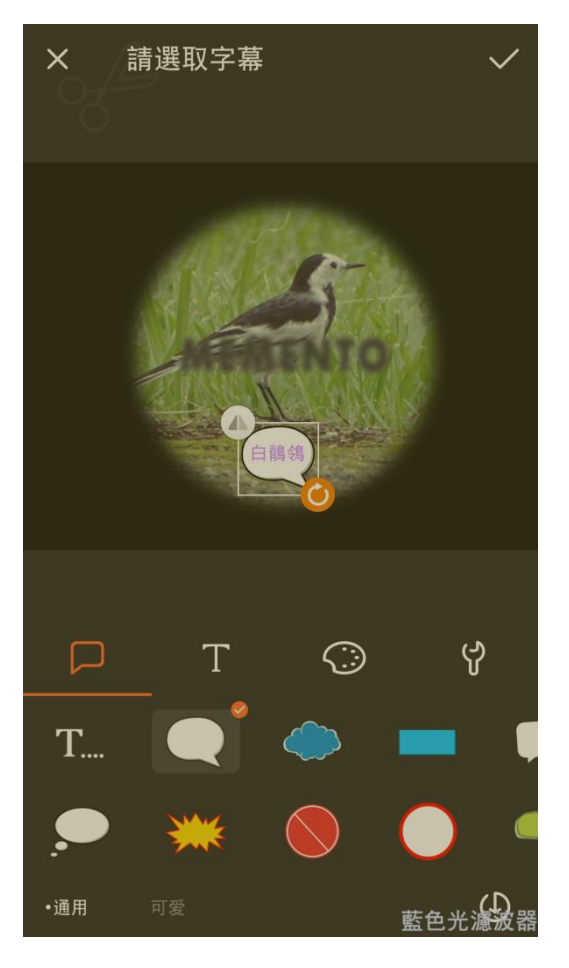

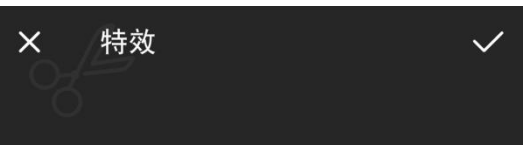

將影片調整至需要加入字幕的 時間點,按下[添加],即出現 左圖。[字幕]設定可設定字框 樣式、字體和字的顏色。字幕 的框皆可拖曳至任何位置,還 能放大或縮小。

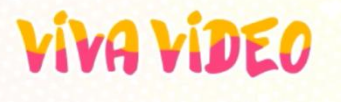

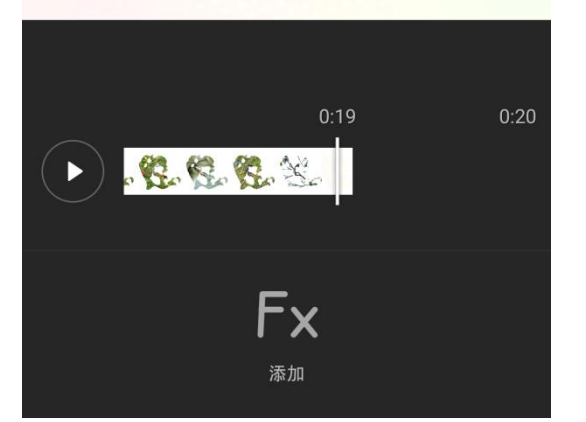

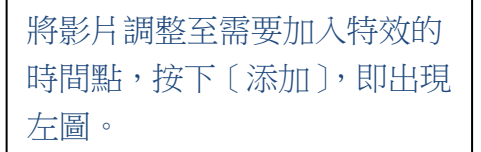

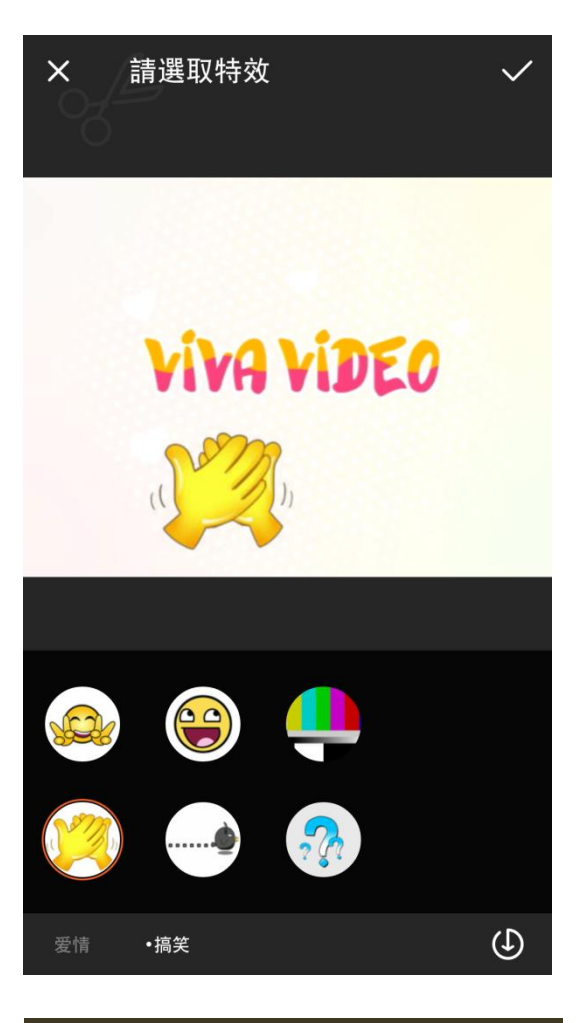

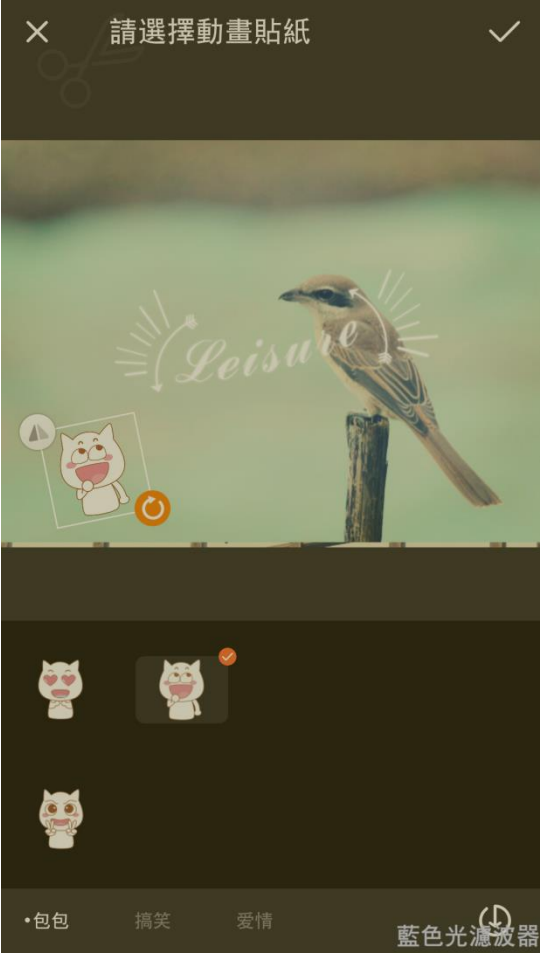

此 APP 提供愛情、搞笑兩大類 特效供使用者選擇。

將影片調整至需要加入動畫貼 紙的時間點,按下〔添加〕,即 出現左圖。此 APP 提供包包、 搞笑、愛情三大類動畫貼紙供 使用者選擇。

### **[**教學心得**]**

在製作影片前,請學生先將所有素材準 備好,往往多最多時間就是在找素材。 若有較好的錄影設備或相機支援,製作 出來的短片會有更好的品質。在教學的 過程中,教師需引導學生遵守智慧財產 權,不任意下載或加入未經授權的圖檔 或音樂檔 (盡量選用創用 CC 網站之數 位內容)。提醒此 APP 部分用字為簡體中 文。